**Always work in the Excel Template/file if a change to Outside Course Assignment data is needed.**

**Do not make any changes to information in the CSV format as the formatting will be lost and errors may result when submitted.**

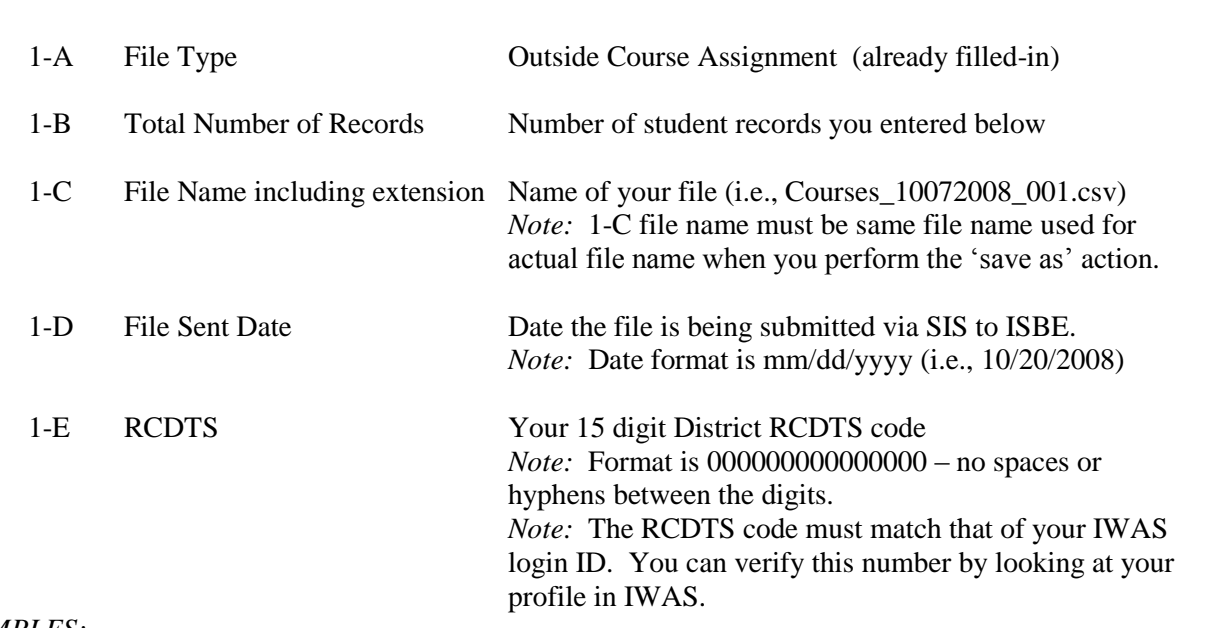

#### *EXAMPLES:*

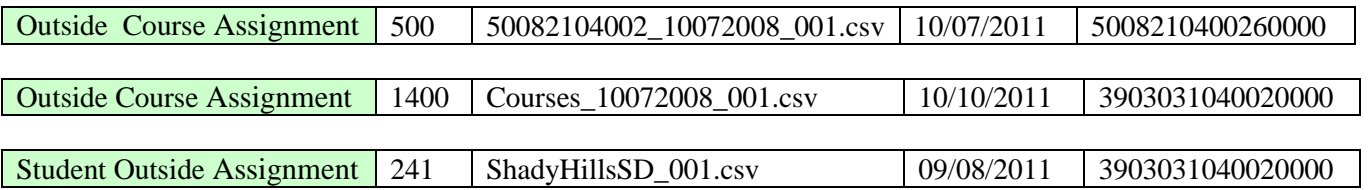

#### **Row 2 COLUMN NAMES (READ ONLY)**

#### **Row 3+ STUDENT RECORDS**

**Row 1 FILE HEADER**

Enter the appropriate Outside Course Assignment data for each student record to add or update the Outside Course Assignment. The descriptions and codes for these data elements can be found in the ISBE SIS Data Elements Document [\(https://www.isbe.net/Pages/Student-Information-System.aspx\)](https://www.isbe.net/Pages/Student-Information-System.aspx).

 Row #3 contains a sample row. **The sample data should be deleted and replaced with valid student details.**

*Note:* No commas may be included in any of the fields.

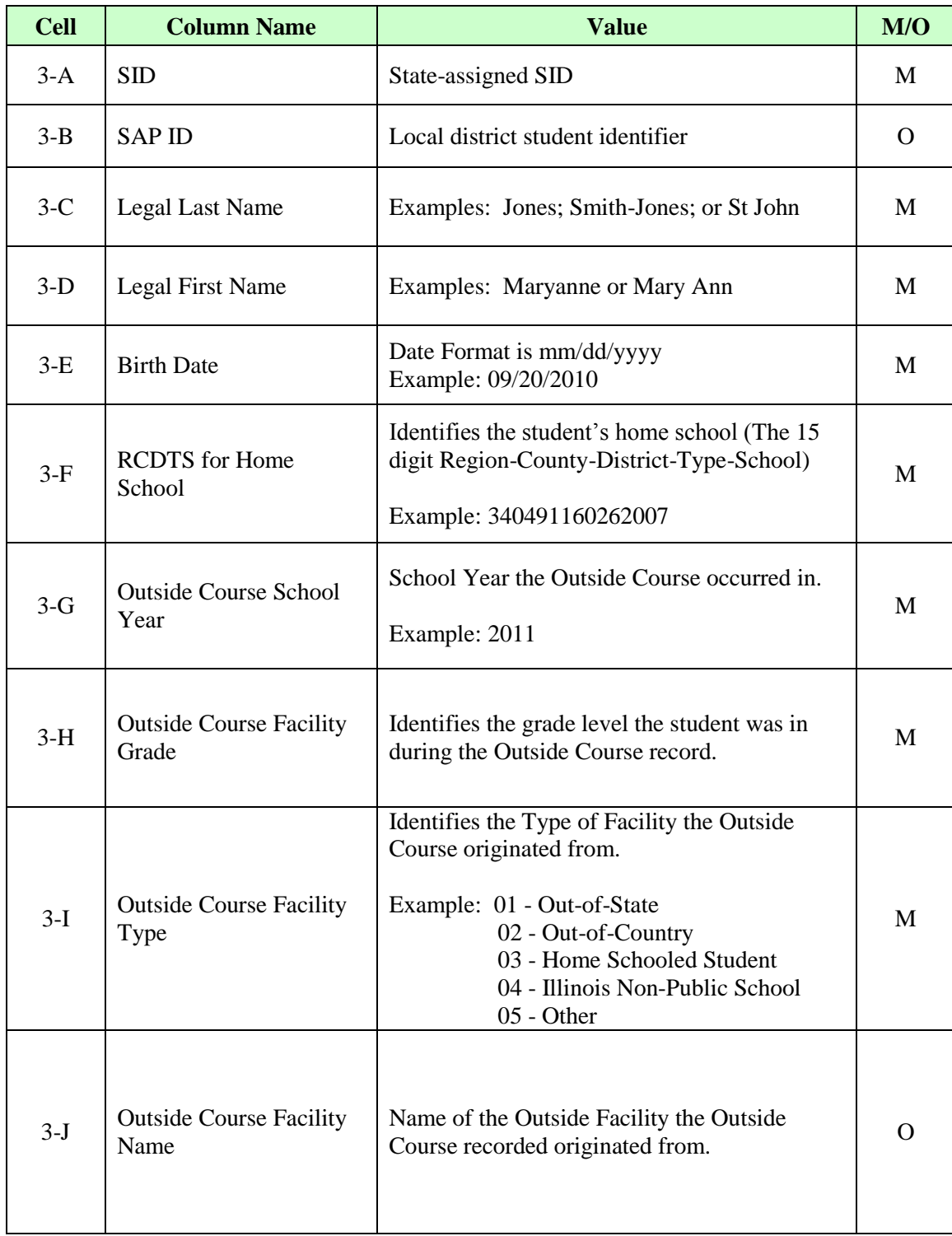

#### 3-K | Term (Semester) Identifies which term the class was taken in. Examples: Term 1 - Fall Term 2 - Spring Term 3 - Summer M 3-L State Course Code Consists of three parts, Subject Area, Course Identifier and a State generated alphanumeric identifier. Example: The course State General Math I is coded as 02002A000 — Subject Area Mathematics (02), Course Identifier (002) and State Identifier (A000). M 3-M Local Course ID Identifier for a Local Course C O 3-N Local Course Title Title of Local Course. 0 3-O Student Course Start Date **First day the student attended the Course** M 3-P Section Number Number of local course section. No more than 10 characters in length; Letters and numbers accepted. Example: 500A M 3-Q Course Level Indicates level of rigor for each course. See Course Level tab in SIS Data Elements for numeric Codes Example:  $02 = \text{General}$ M 3-R Course Credit Course credit indicates the amount of credit the student earned for successful completion of course requirements in the reporting term. Example: 1.00 M  $3-S$  Articulated Credit  $01 = Yes$  or  $02 = No$  M  $3-T$  Dual Credit  $01 = Yes$  or  $02 = No$  M 3-U Course Setting See Course Setting tab in SIS Data Elements for numeric codes Example: 01 = Traditional School Day Program M

# **Tips for Completing ISBE SIS Outside Course Assignment Template**

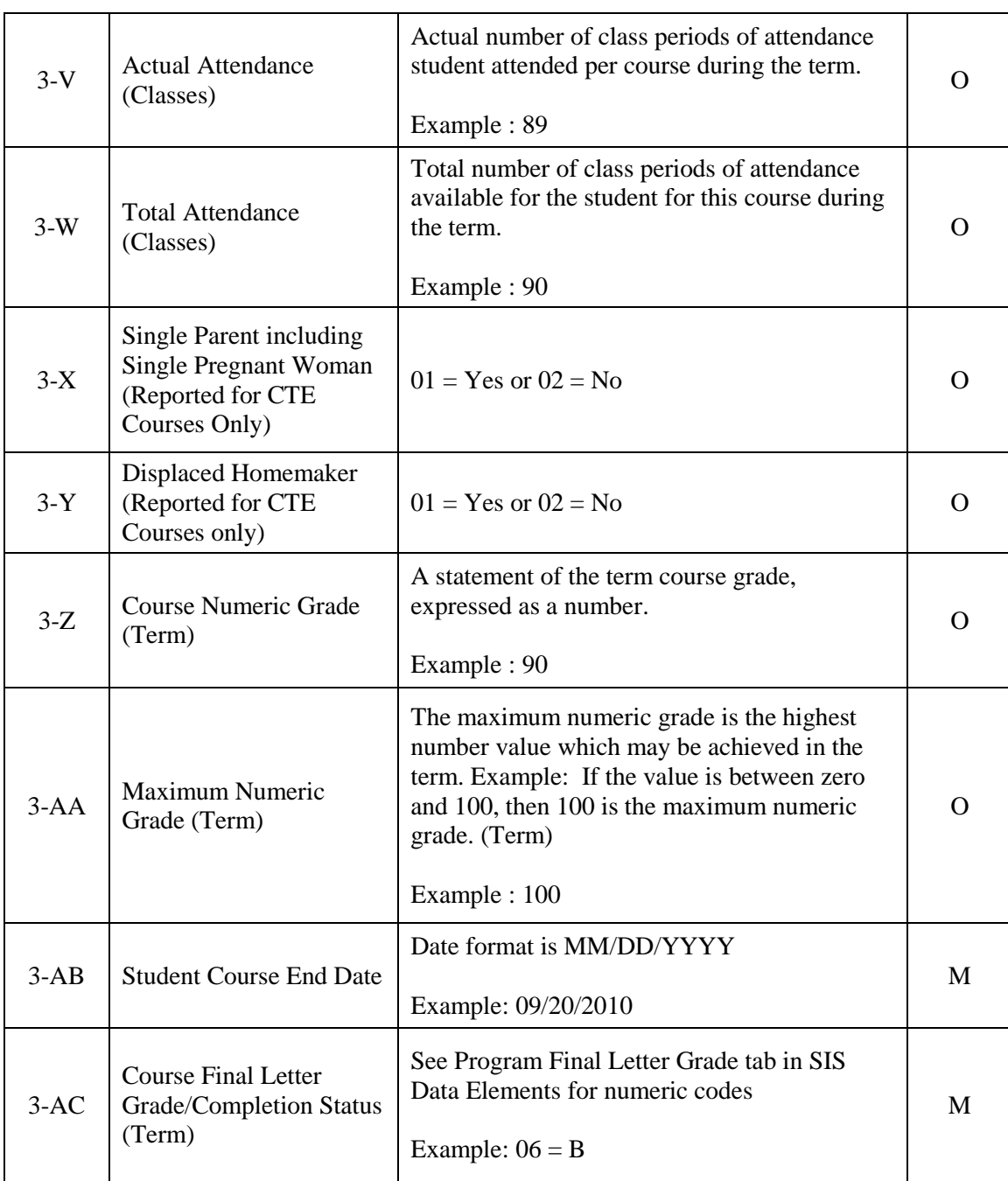

### **ADDITIONAL TIPS**

- **Copying Data into the Excel Template**
	- Open the spreadsheet or document that contains the data you wish to copy.
	- Only highlight the cells you wish to copy into the Excel Template. For example, highlight across from A2 to AC2 then down to A150 to AC150.
	- Select Edit  $\rightarrow$  Copy
	- Open the Excel Template (Keep both the source data spreadsheet and the template open)

- Click on the first cell in the template (Cell A3 in the Outside Course Assignment template)
- Select Edit  $\rightarrow$  Paste Special
- When the pop-up box opens Select *Values* and click *Ok*. (this preserves the data formatting in the template)

### **Saving an Excel Template as a CSV**

- Open the Excel template with the Outside Course Assignment data or if you already have the spreadsheet open, save the template as an Excel version type (.XLS extension).
- On the File menu click File  $\rightarrow$  Save As.
- In the *File name:* box type the same file name exactly as it is Cell C1.
- **Look at the** *Save in***:** and either take note of where the file is being saved or change the location to another desired location and save the document.
- After saving the backup file, on the File menu click File  $\rightarrow$  click Save As a second time.
- In the *Save as type:* list, select CSV (Comma delimited).
- Click *Save*.
- When prompted to keep the workbook in the current format, click *Yes* to finish saving the file.

### **Making changes to student information**

- Always work in the Excel template/file when making any changes to the student data.
- Do **not** make any changes to data in the CSV file. **The formatting will be lost and errors may result when submitted.**

### **Reviewing the Result Codes and Result Messages**

- After you have downloaded the file from ISBE SIS, open the CSV file.
- Review the Result Codes/ Messages at the end of each record to determine if the record processed successfully.
- The Result Code O1 indicates an Outside Course Assignment record was successfully added and the Result Code O2 indicates an Outside Course Assignment record was successfully updated.
- **If the record did not process successfully**, the other Result Codes/ Messages will indicate what actions are needed to correct the errors. *See the Batch Result Codes/ Messages Table in the* File Format Document posted at [https://www.isbe.net/Pages/Student-Information-](https://www.isbe.net/Pages/Student-Information-System.aspx)[System.aspx](https://www.isbe.net/Pages/Student-Information-System.aspx) *for details.*